# Rechercher un mail - Outlook

Ce tutoriel vous apprendra à rechercher un mail dans vos dossiers et votre boîte de réception sur Outlook 2016.

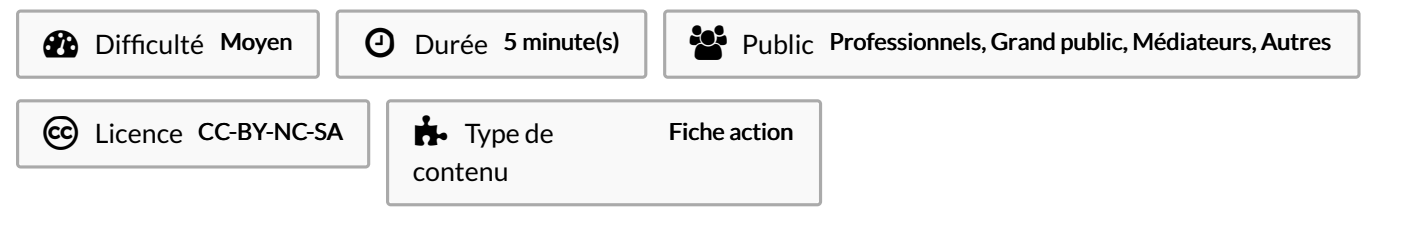

#### Sommaire

Étape 1 - Accéder à la zone de recherche [instantanée](#page-0-0)

Étape 2 - Taper une [recherche](#page-0-1)

Étape 3 - Filtrer la [recherche](#page-0-2)

**Commentaires** 

### <span id="page-0-0"></span>Étape 1 - Accéder à la zone de recherche instantanée

1. Sélectionnez la boîte de réception, puis, cliquez sur la zone de recherche instantanée ou utilisez le raccourci-clavier Ctrl E pour positionner le curseur dans cette zone.

## <span id="page-0-1"></span>Étape 2 - Taper une recherche

1. Tapez un mot-clé pour retrouver le mail (cela peut être le nom du destinataire, un mot présent dans l'objet ou le corps d'un message, etc.) , puis, tapez sur la touche ENTRÉE du clavier.

Une liste de mail vous est alors proposée avec le mot-clé surligné en jaune.

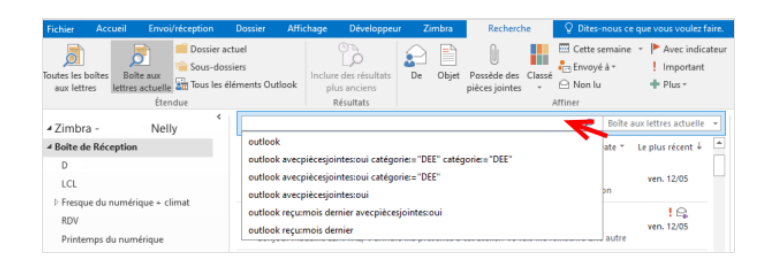

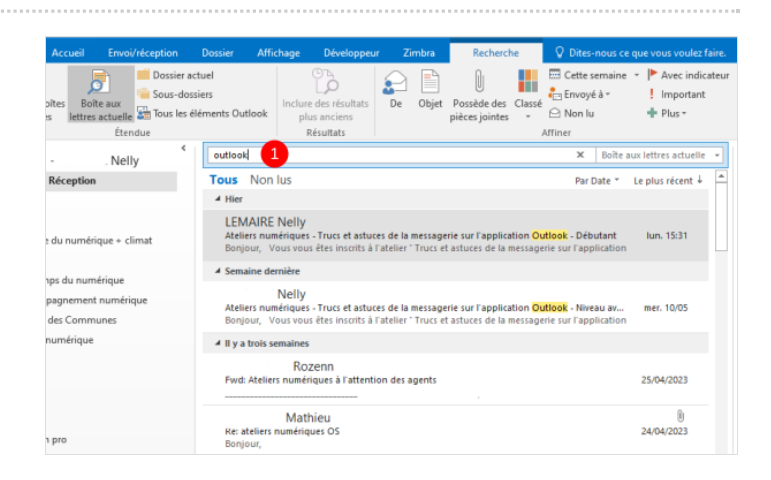

### <span id="page-0-2"></span>Étape 3 - Filtrer la recherche

1. Pour affiner votre recherche, vous pouvez vous aider des filtres présents dans la barre d'outils. Il suffit de cliquer sur les icônes qui vous paraissent pertinentes (filtrer par objet, pièce jointe...). La liste de proposition se mettra à jour automatiquement.

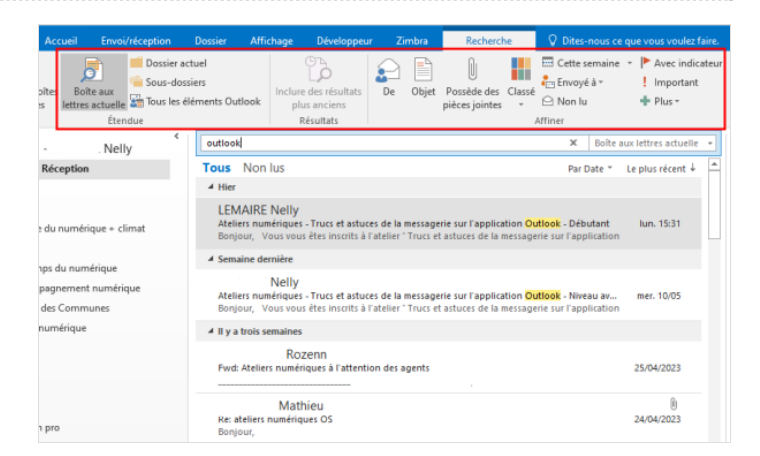